## CORSI ON-LINE

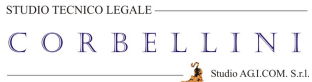

## GUIDA DI ACCESSO

ALLA PIATTAFORMA DI FORMAZIONE E-LEARNING

## Corso STUDENTI LAVORATORI – SPECIFICO 1

Gentile corsista

Il Suo Istituto ci ha commissionato il corso specifico per "Studente-Lavoratore" da tenersi in modalità ON-LINE; questa guida Le permetterà l'accesso alla Sua sessione che si trova sulla piattaforma informatica del nostro Studio.

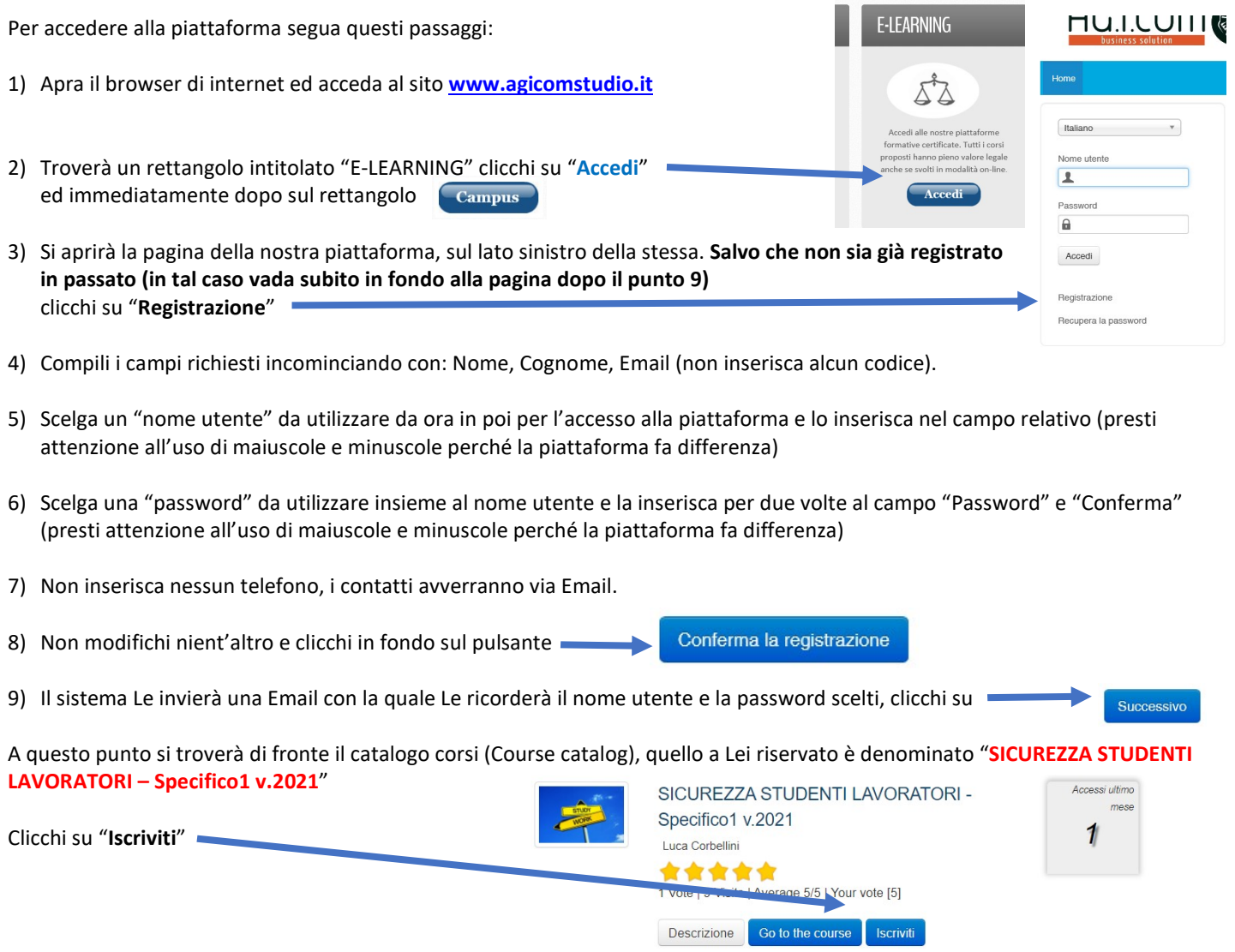

A questo punto Le sarà chiesta una password di accesso. Abbiamo riservato un numero di accessi pari al numero di dipendenti del Suo Istituto,

## la password a Voi assegnata è **SSSS2291**

la inserisca, prema il tasto "Inserisci codice di accesso" e proceda cliccando su "Go to the course" e si troverà di fronte al menù del corso:

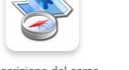

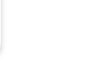

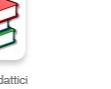

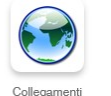

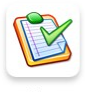

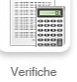

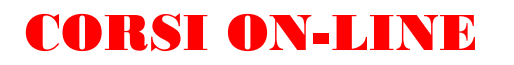

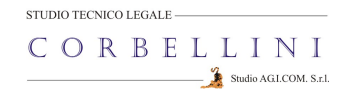

Per affrontare il corso dovrà cliccare su "Moduli didattici"

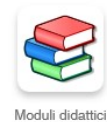

E troverà un elenco di 8 moduli che dovrà seguire cliccando sul titolo in sequenza dal primo all'ottavo. Per far scorrere le slide utilizzi il tasto azzurro "Successivo" che trova in basso a destra.

Al termine della visione del modulo, clicchi su "Pagina iniziale" e poi, se intende proseguire, clicchi ancora sull'icona "moduli didattici" e prosegua poi cliccando sul titolo successivo e così via fino a che non arriverà al termine degli 8 moduli (può eseguire questo corso anche in momenti diversi).

Quando avrà terminato di leggere tutti gli 8 moduli clicchi su "Test"

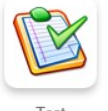

Se la barra di avanzamento di tutti i moduli didattici è al 100%, ignori la dicitura "non disponibile" e

Clicchi sulla voce "TEST SICUREZZA CORSO SPECIFICO STUDENTI LAVORATORI" (sotto la voce "nome del test") e poi sul tasto "Start test".

Da questo momento in poi dovrà rispondere a 10 domande scelte in maniera casuale all'interno di un database di un centinaio, dopo aver selezionato la risposta (o le risposte in caso di risposta multipla) che ritiene corrette non dimentichi di premere, per ogni domanda, sul pulsante "Save and continue"

1. Il Responsabile del Servizio di Prevenzione e Protezione Collabora con il Datore di Lavoro ed il Medico Competente (se designato) nella valutazione

- O Nonè coinvolto nella valutazione dei rischio dato che questo è un obbligo del Datore di Lavoro
- Effettua la valutazione dei rischi e ne risponde in tutto e per tutto

Save and continue  $\Box$  Revise question later

Al termine delle domande clicchi su

Comparirà la lista delle domande a cui ha risposto. Se ci fossero domande senza risposta, le troverà evidenziate in arancione.

E poi su e in seguito prema "Return to course".

Review selected questions

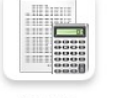

A questo punto clicchi sull'icona "Verifiche" Se il Suo risultato complessivo sarà superiore al 75%

allora apparirà in alto a destra il pulsante "Download certificate" Lo prema, si aprirà il certificato di superamento del corso, lo stampi Peso **Risultato** e lo consegni in segreteria in modo che la stessa possa trasmettercelo e consentirci di elaborare l'attestato definitivo finale.

**Download certificate** Azione 100

Si ricordi che non deve per forza fare il corso tutto insieme, se desidera accedere in vari momenti dopo la registrazione potrà entrare inserendo il Suo Nome utente e la Sua passi pubblic

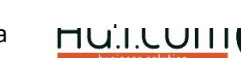

Italiano Nome utente L. Password  $\theta$ Accedi Registrazione Recupera la password

Se dovesse dimenticare la password potrà recuperarla cliccando su "Recupera la password" e la riceverà all'indirizzo Email che ha inserito

ATTENZIONE !!! LA PIATTAFORMA RIMANE ATTIVA PER IL SUO ISTITUTO PER 60 GIORNI DALLA DATA DI APERTURA, DOPO DI CHE VIENE CHIUSA.

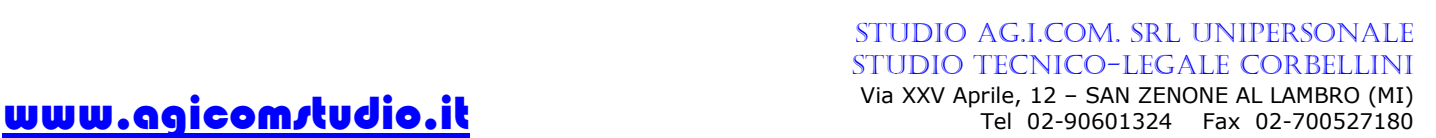

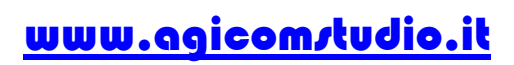